#### *YouTube.com/activate - Enter code after signing in - Activate YouTube*

• Being the second largest search engine, YouTube holds the second place after Google. The widely viewed video-sharing platform is popular among every section of people and even brands. You can upload your videos, view videos uploaded by others, share, rate, review, comment, and report on this platform. It offers you a wide range of content such as video recording services, music videos, TV shows, short documentaries, educational videos, and many more. Plus, it acts as the most influential medium for business brands, the entertainment industry, big corporations, and music companies. These brands can upload their video content, upload advertisements, and various other video content to reach customers. You can use **[www.youtube.com/activate](https://sites.google.com/a/anydeviceactivate.com/youtubecomuseractivate/)** to get a YouTube subscription.

#### *Step-By-Step Procedure to Activate YouTube*

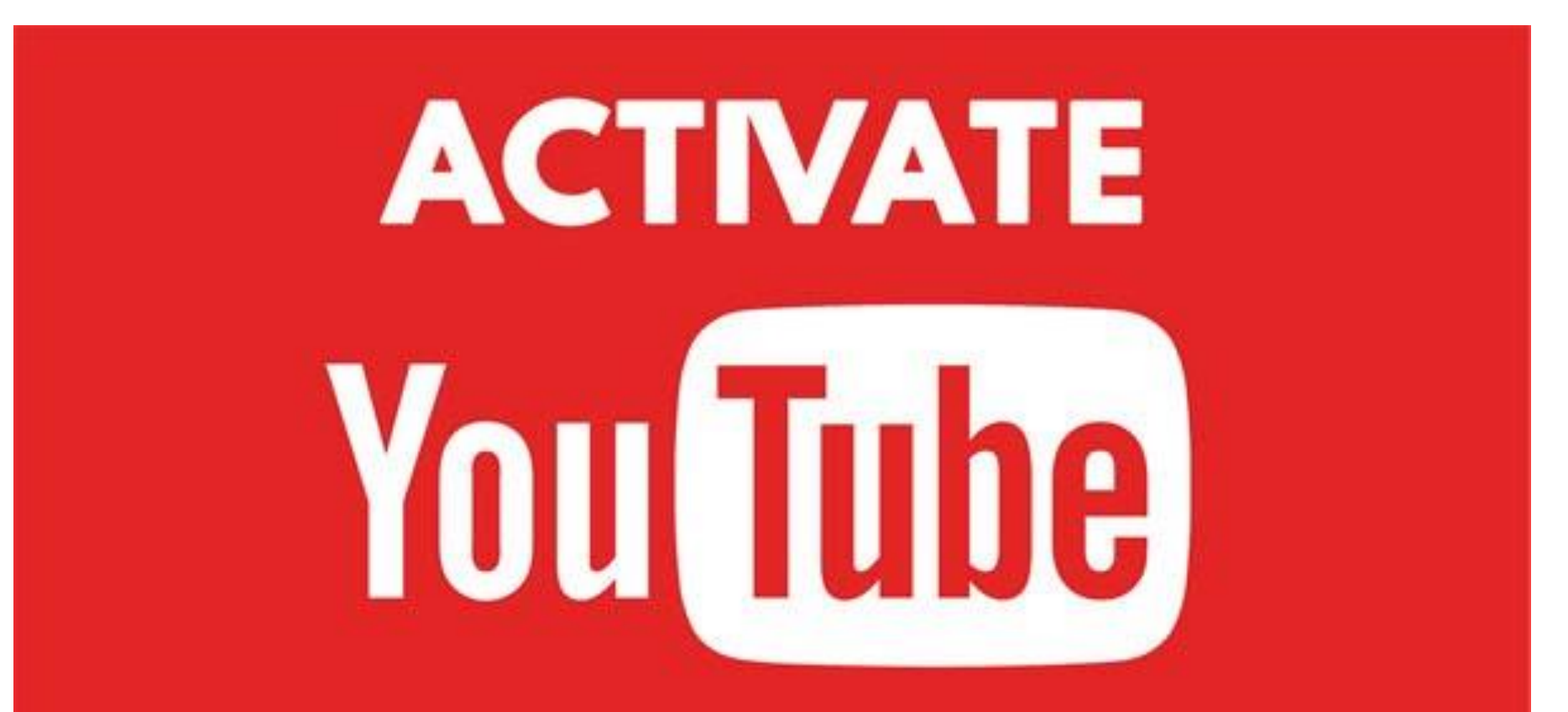

#### using youtube.com/activate

## *Introduction***:-**

•

- Steps to Download & Install YouTube on Your Device
- Steps to Activate YouTube on Your Device
- Steps to Activate YouTube on Xbox One
- Steps to Activate YouTube on Roku
- Steps to Activate YouTube on Apple TV
- Steps to Create YouTube Account

#### *Steps to Download & Install YouTube on Your Device*

- Being the user, you can download and install YouTube on your PC or smartphone. Here, you will need to follow downloading and installation instructions given at **[youtube.com/activate](https://sites.google.com/a/anydeviceactivate.com/activateyoutubetv/)**. Here are the overall steps for you.
- · Go to Google Play Store and open it on your system.
- · In case you are using an iOS device, then open the App Store.
- · Now, click on the search bar after typing YouTube in it.
- · Press Enter Key
- · Choose YouTube's official version for premium services from the top-results.
- · Click on the **Install** option.
- · Once you will complete the downloading and installation process of YouTube, save the downloaded version in a folder for further use.

## *Steps for YouTube Activation on the Device*

- In case you have effectively downloaded YouTube on the device, then register the account whether you would like to YouTube premium. Pursue this activation instruction is given below:
- You can simply activate the YouTube of multiple devices such as Nintendo Switch, PlayStation, Samsung TV, Apple, Xbox One, Amazon Fire, and Roku.

#### *Steps to Activate YouTube on Xbox One*

- Tap on the login option.
- Select the Sign-in option.
- Tap on the X button available on the controller.
- Use **[youtube.com/activate](https://sites.google.com/a/anydeviceactivate.com/activateyoutubeaccount/)** to find out the activation key.
- Go to your Google account and Sign-in to it.
- Enter the activation code you have received on the screen of your device.
- Tap on the option "**Next**."
- Tap on the "**Allow Access**" option to complete the activation.
- Now, you can easily view YouTube videos on your Xbox One device.

### *Steps to Activate YouTube on Roku*

- First of all, you will need to connect your smart TV with Roku.
- · After ensuring that your internet connection is stable, Sign-in to your Roku account.
- $\bullet$   $\cdot$  Go to the Home screen by clicking on the appropriate option available on your device.
- · Click on the option "**Channel Store**."
- · Click on the Ok option.
- · Click on the option "**Top Free**" and then choose YouTube.
- · Now, click on the option **OK**.
- · Select the option "Add Channel" and click on OK again.
- · It will allow you to add YouTube to the section "**My Channel**."
- $\cdot$  You can verify it by going to your Home screen and clicking on the option of My Channels.
- · Now, open your device and launch YouTube on it successfully.
- $\cdot$   $\cdot$  Click on the Settings appearing in the shape of gear while searching for your YouTube channel.
- · Then, click on the Ok option.
- Login to your YouTube account using your details.
- · Visit **[www.youtube.com/activate](https://sites.google.com/a/anydeviceactivate.com/activateyoutubeaccount/)** for YouTube activation.
- **· Log in with your Google account.**
- · Enter the eight-digit secure key for successful YouTube activation.
- · Click on Allow button to complete the authentication process.

#### *Steps to Activate YouTube on Apple TV*

- Search for the Settings and Sign-in option on the app, YouTube.
- · You will be shortly able to view a code in eight digits on the screen.
- · You will need to note down this code for further use.
- · Click on **youtube.com/activate** on your PC, mobile device, or Mac for YouTube activation.
- · Proceed with the steps by providing your credentials for your Google account.
- · Type activation code for activating YouTube that you have seen in the login interface of Apple TV.
- · Click on the option Allow Access to continue with the Signin process.

#### *Steps to Create YouTube Account*

- Click on **[www.youtube.com/activate](https://sites.google.com/a/anydeviceactivate.com/supportyoutubeactivate/)**.
- · Tap on the link "**Sign Up**."
- · Enter your credentials like email id and password.
- · Fill in the fields like Re-type Password and Username.
- · Now, choose your country from the drop-down list.
- · Enter the postal code.
- · Choose your gender and date of birth.
- · Enter the character, including numbers and letters, into the Word Verification box.
- · Uncheck or check the box.
- $\cdot$   $\cdot$  Check the privacy policy and terms of use after going through the content.
- • Tap on the button My Account.

# *Thank You*